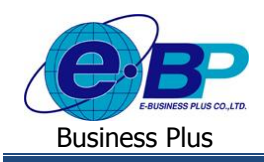

**User Manual** ERS-Leave

# **บทที่ 7**

### **การโอนผลการอนุมตัิจากระบบแรงงานสัมพันธ์ ส่วนบันทึกลา-โอที-กะผ่านเว็บ**

ี่ เมื่อถึงกำหนดการตัดรอบคำนวณผลบัตรตอกเวลา หรือตัดรอบคำนวณเงินเดือน ฝ่ายบุคคลสามารถโอนรายการใบลา, ใบ ขออนุมัติค่าล่วงเวลาที่ผ่านการอนุมัติจากผู้อนุมัติลำดับสุดท้ายเข้าระบบเงินเดือน หรือระบบประมวลผลบันทึกเวลา เพื่อเป็นข้อมูลที่ ใช้ในการคิดคำนวณเงินเดือนได้ทันที ซึ่งช่วยให้ฝ่ายบคคลไม่ต้องทำการบันทึกรายการลาและรายการค่าล่วงเวลาของพนักงานใน โปรแกรมเงินเดือน

### **1**) **การตรวจสอบเอกสารขออนุมัติในระบบแรงงานสัมพันธ์ ส่วนบันทึกลา-โอที-กะผ่านเว็บทางจอภาพ**

ฝ่ายบุคคลสามารถติดตามและตรวจสอบเอกสารใบลา, ใบขออนุมัติโอที และใบขอเปลี่ยนกะของพนักงานแต่ละคนได้จาก จอภาพในโปรแกรมเงินเดือน เพื่อทราบรายละเอียด, สถานะ และผลการอนุมัติของเอกสารใบลา, ใบขออนุมัติโอที และใบขอเปลี่ยน กะแต่ละใบของพนกังานแต่ละคน

#### **วิธีการตรวจสอบ**

 $\triangleright$  อยู่ที่หน้าจอ งานผ่านเวป ในโปรแกรมเงินเดือน → คลิก ผ**ลการอนุมัติ**ผ่านเวป → คลิก แผนกที่ต้องการ → คับเบิ้ล **ชื่อพนักงานที่ต้องการ**จะปรากฎรายละเอียด, สถานะ และผลการอนุมัติของเอกสารใบลา, ใบขออนุมัติโอที และใบขอเปลี่ยนกะของ พนกังานท่านน้นั ดังรูป

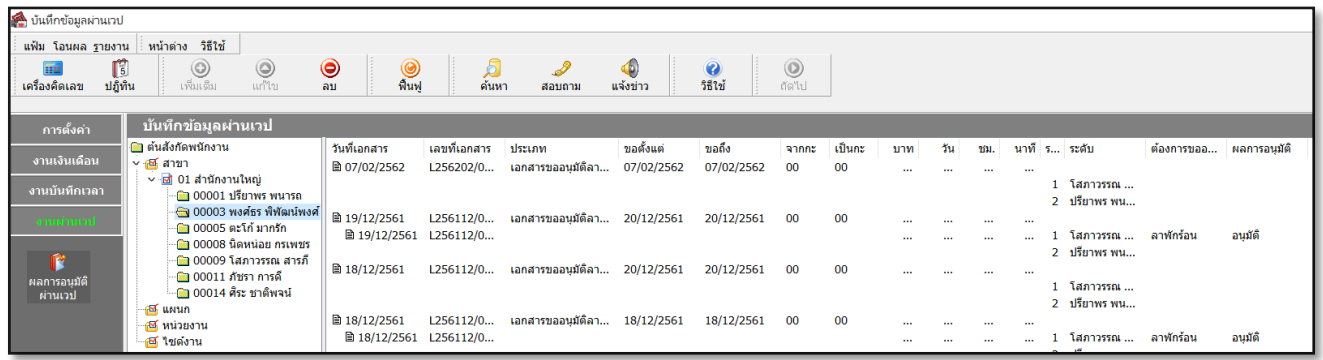

### **2**) **การพมิพ์รายงานตรวจสอบเอกสารขออนุมัติทผี่ ่านการอนุมัติลา ดับสุดท้าย**

นอกจากฝ่ายบุคคลจะสามารถติดตามและตรวจสอบเอกสารใบลา และใบขออนุมัติโอทีของพนักงานแต่ละคนได้จากจอภาพ ในโปรแกรมเงินเดือนแล้ว เมื่อถึงกำหนดการตัดรอบคำนวณผลบันทึกเวลา หรือตัดรอบคำนวณเงินเดือน ก่อนที่ฝ่ายบุคคลจะทำการ โอนรายการใบลา และใบขออนุมัติค่าล่วงเวลาที่ผ่านการอนุมัติจากผู้อนุมัติลำดับสุดท้ายเข้าระบบเงินเดือน หรือระบบประมวลผล บันทึกเวลา ฝ่ ายบุคคลสามารถตรวจสอบความถูกต้องของรายการใบลา และใบขออนุมัติโอทีที่ผา่ นการอนุมตัิของพนกังานแต่ละคน ได้จากรายงานต่างๆ ของระบบแรงงานสัมพันธ์ ส่วนบันทึกลา-โอที-กะผ่านเว็บ ซึ่งในที่นี่ขอกล่าวถึงเฉพาะรายงานรายละเอียดใบขอ ้อนุมัติที่ผ่านการอนุมัติตามพนักงาน เนื่องจากการพิมพ์รายงานอื่นๆ ของระบบแรงงานสัมพันธ์ ส่วนบันทึกลา-โอที-กะผ่านเว็บมีวิธี การเหมือนกนั

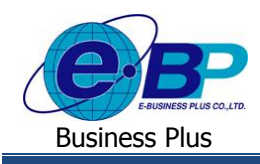

#### **วิธีการพิมพ์รายงาน**

 อยู่ที่หน้าจอ**งานผ่านเวป** ในโปรแกรมเงินเดือน คลิก **ผลการอนุมัติผ่านเวป** เลือก **เมนูรายงาน** เลือก **รายงานรายละเอยีดใบขออนุมตัทิ ผี่ ่านการอนุมตัติามพนักงาน**

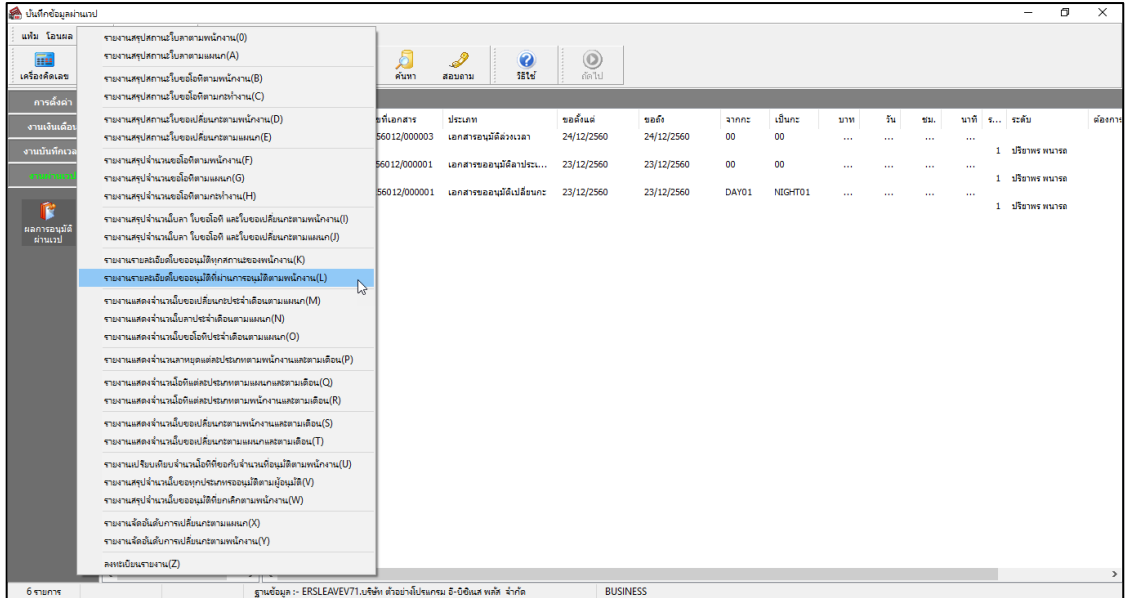

เมื่อปรากฏหน้าจอดังรูป คลิก **ปุ่มเริ่มพมิพ์**

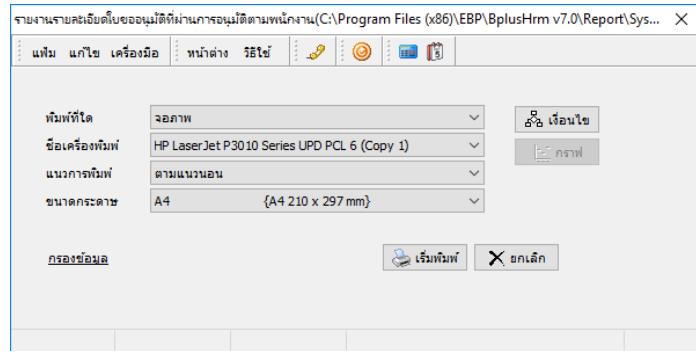

 $\triangleright$  เมื่อปรากฏหน้าจอปรับเปลี่ยนข้อความในรายงาน ทำการระบุช่วงวันที่ที่ต้องการตรวจสอบข้อมูลดังรูป และคลิก**ปุ่ม** 

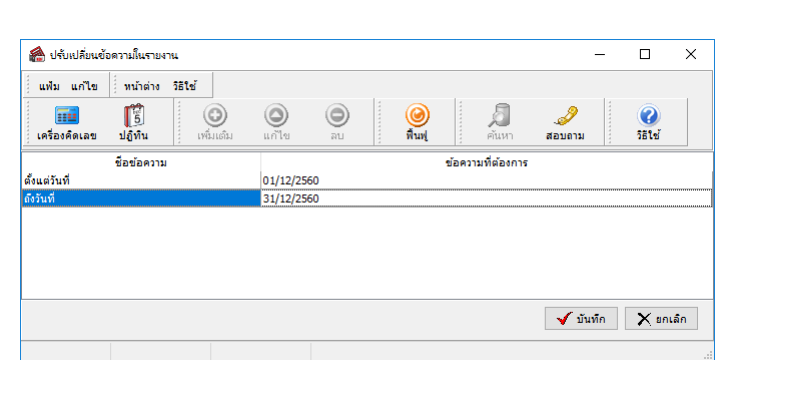

**บันทึก**

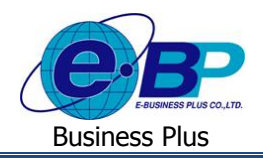

 $\triangleright$  จากนั้นจะปรากฏรายงานรายละเอียดใบขออนุมัติที่ผ่านการอนุมัติตามพนักงานดังรูป

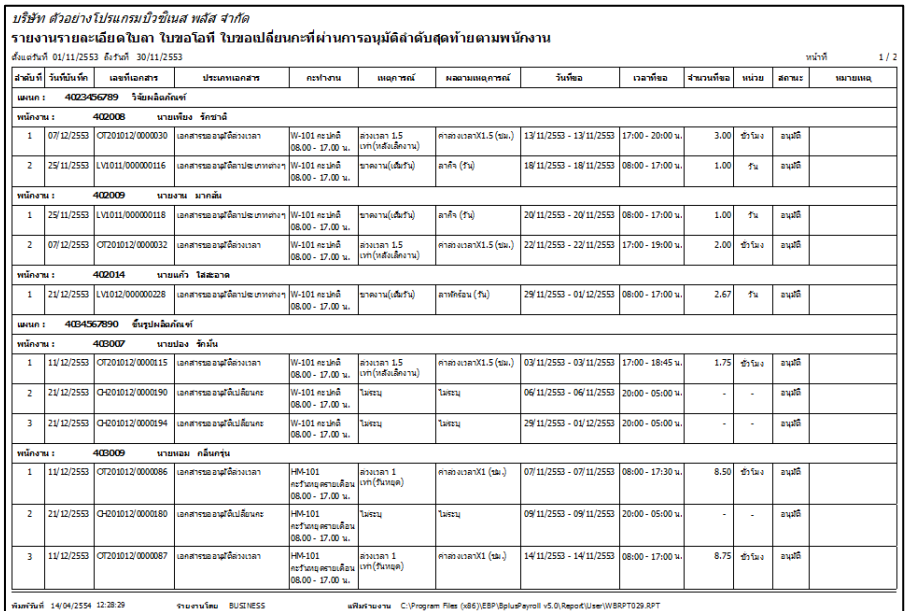

### **3**)**การโอนผลการอนุมัติจากระบบแรงงานสัมพันธ์ ส่วนบันทึกลา-โอที-กะผ่านเว็บ**

เมื่อพนักงานท าการบันทึกใบขออนุมตัิต่างๆ ไดแ้ก่ ใบลา, ใบขออนุมัติค่าล่วงเวลาและใบขอเปลี่ยนกะในระบบแรงงาน สัมพนัธ์ส่วนบันทึกลา-โอที-กะผ่านเว็บเรียบบร้อยแล้ว ผู้อนุมัติจะมีหน้าที่ท าการอนุมัติหรือไม่อนุมตัิใบขออนุมัติต่าง ๆ เหล่าน้ัน ให้กับพนักงาน โดยผลของการอนุมัติหรือไม่อนุมัติเหล่านั้นย่อมมีผลต่อการปฏิบัติงานและในการคิดคำนวณเงินเดือนของพนักงาน ซึ่งฝ่ายบุคคลสามารถโอนรายการใบลา, ใบขออนุมัติค่าล่วงเวลาที่ผ่านการอนุมัติจากผู้อนุมัติลำดับสุดท้ายเข้าระบบเงินเดือน หรือ ระบบประมวลผลบันทึกเวลา เพื่อเป็นข้อมูลที่ใช้ในการคิดคำนวณเงินเดือนได้

#### **วธิีการบนั ทกึข้อมูล**

 $\triangleright$  อยู่ที่หน้าจอ งานผ่านเวป ในโปรแกรมเงินเดือน → คลิก ผลการอนุมัติผ่านเวป → เลือก เมนูโอนผล → เลือก **โอนผลการอนุมตัจิากระบบเว็บ**

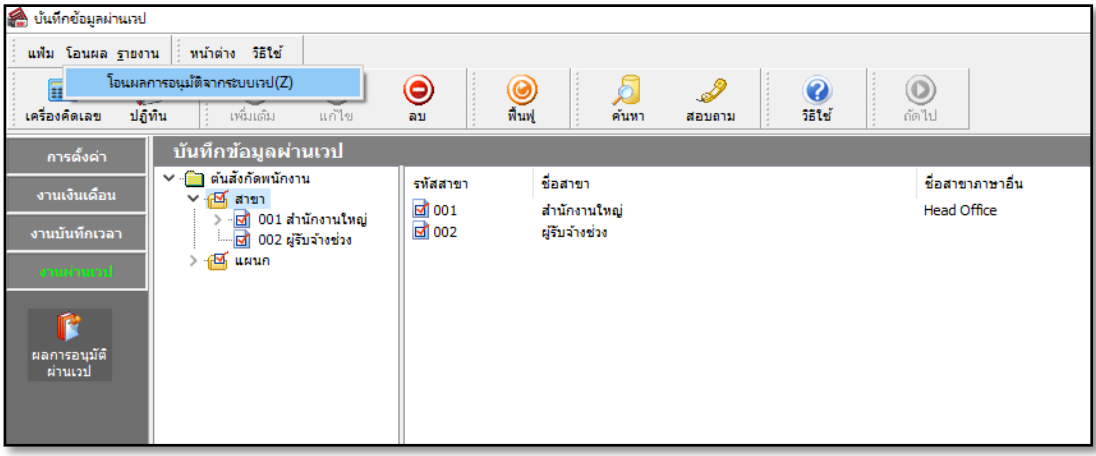

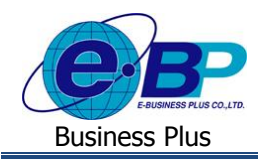

### จากน้นัจะปรากฏหน้าจอดังรูป

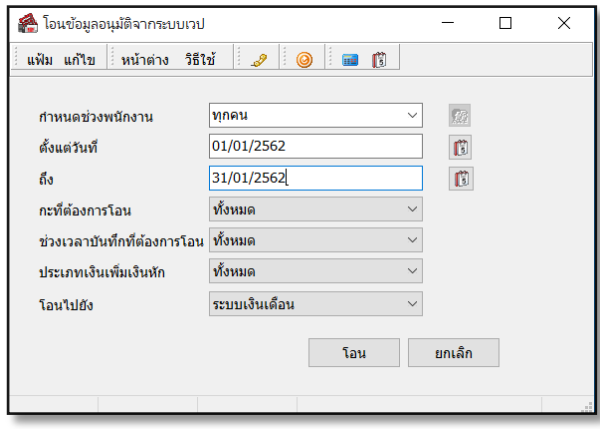

#### **ค าอธิบาย**

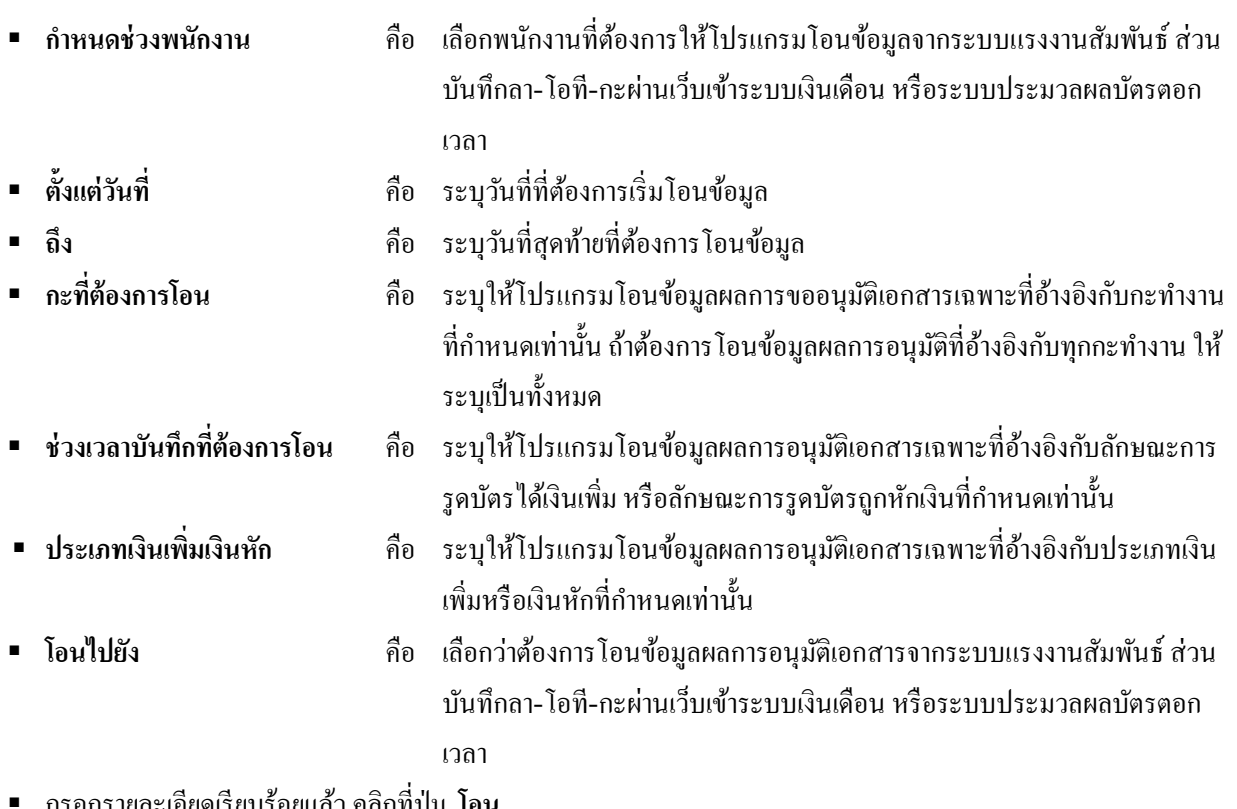

กรอกรายละเอียดเรียบร้อยแล้ว คลิกที่ปุ่ ม **โอน**

### **4**) **การตรวจสอบผลการอนุมัตที่โอนมา ิ จากระบบแรงงานสัมพันธ์ ส่วนบันทึกลา-โอที-กะผ่านเว็บ**

หลังจากทำการโอนรายการใบลา, ใบขออนุมัติค่าล่วงเวลาที่ผ่านการอนุมัติจากผู้อนุมัติลำดับสุดท้ายจากระบบแรงงานสัมพันธ์ ส่วนบันทึกลา-โอที-กะผ่านเว็บเข้าสู่ระบบเงินเดือน หรือระบบประมวลผลบัตรตอกเวลาแล้ว ฝ่ายบุคคลสามารถทำการตรวจสอบ รายการใบลา และรายการใบขออนุมัติค่าล่วงเวลาที่โอนจากระบบแรงงานสัมพันธ์ ส่วนบันทึกลา-โอที-กะผา่ นเว็บเขา้สู่ระบบเงิน เดือน หรือระบบประมวลผลบันทึกเวลาได้

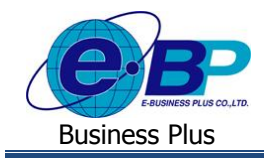

※ กรณีโอนผลการอนุมัติจากระบบแรงงานสัมพันธ์ ส่วนบันทึกลา-โอที-กะผ่านเว็บเข้าสู่ระบบประมวลผลบันทึกเวลา

#### **วิธีการตรวจสอบข้อมูลการลา**

 อยที่หน้า ู่ จอ **งานบันทึกเวลา** ในโปรแกรมเงินเดือน เลือก**อนุมตัลิางาน** เลือก**เมนูบันทกึหลายพนักงานหลาย ข้อตกลงเงินหัก**

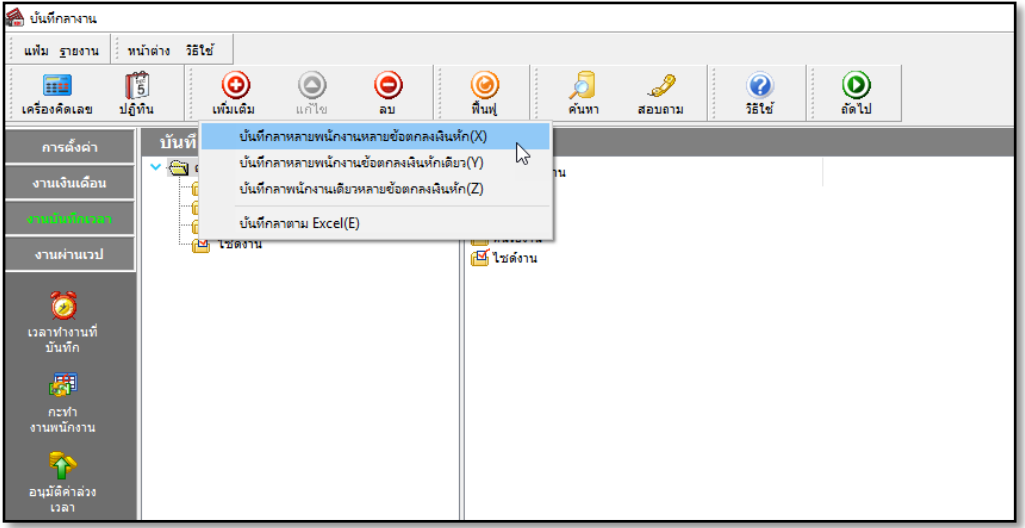

### จากน้นัจะปรากฏหน้าจอดังรูป

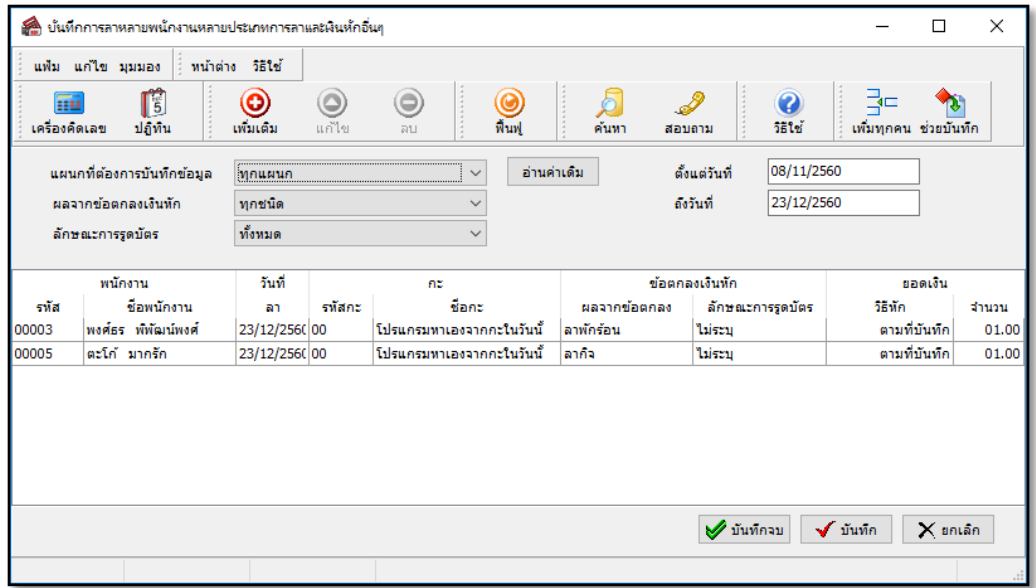

#### **วิธีการตรวจสอบข้อมูลค่าล่วงเวลา**

 อยที่หน้า ู่ จอ **งานบันทึกเวลา** ในโปรแกรมเงินเดือน เลือก**เมนูอนุมตัิ** เลือก**เมนูอนุมตัหลายพนักงานหลาย ิ ข้อตกลงเงินเพิ่ม**

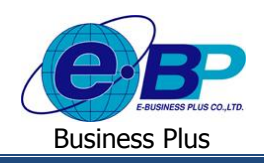

### **User Manual** ERS-Leave

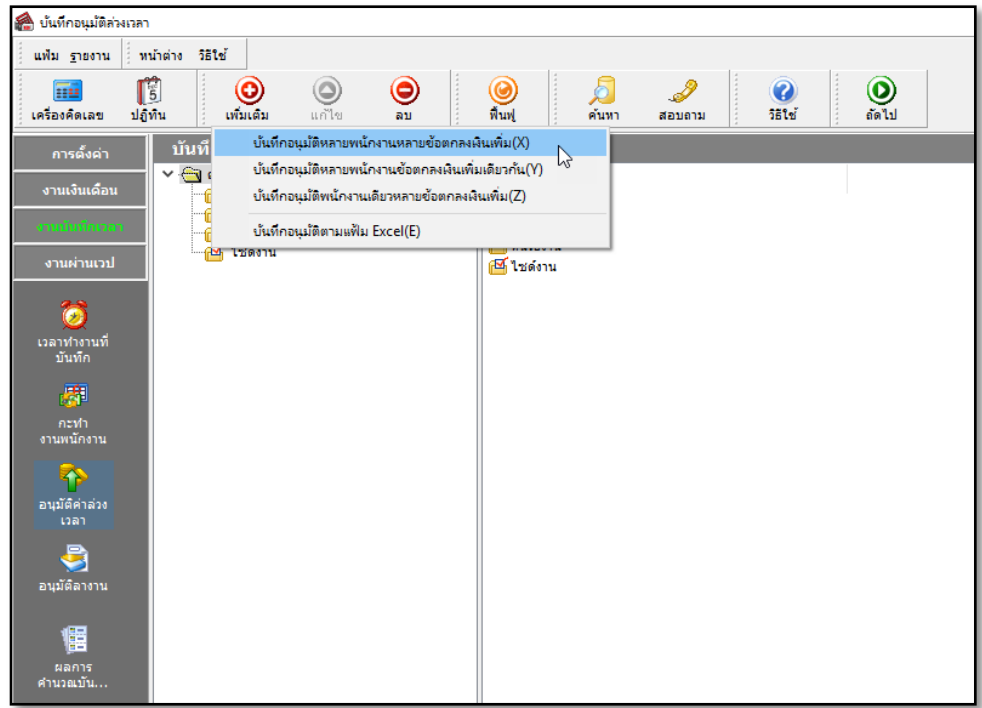

### จากน้นัจะปรากฏหน้าจอดังรูป

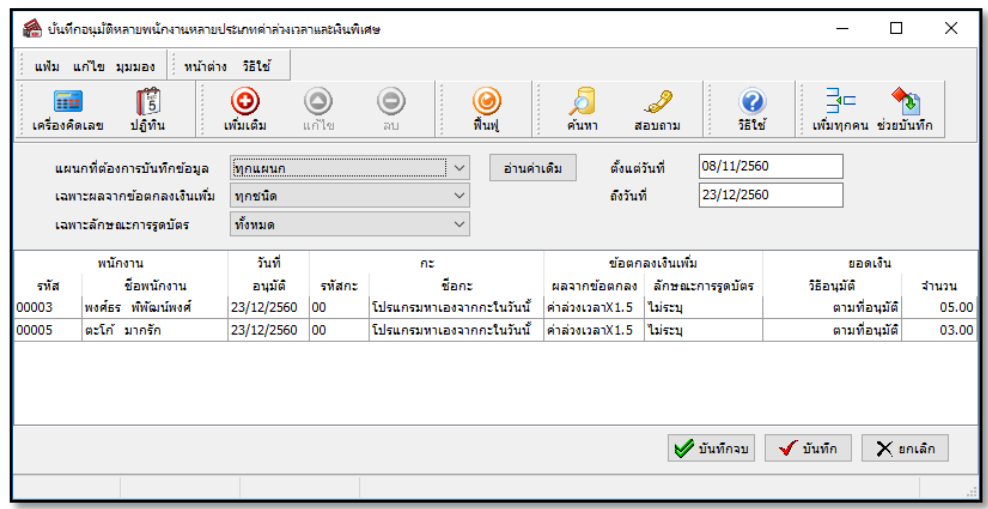

※ กรณีโอนผลการอนุมัติจากระบบแรงงานสัมพันธ์ ส่วนบันทึกลา-โอที-กะผ่านเว็บเข้าสู่ระบบเงินดือน

#### **วิธีการตรวจสอบข้อมูลการลาและค่าล่วงเวลา**

 $\triangleright$  อยู่ที่หน้าจอ งานเงินเดือน ในโปรแกรมเงินเดือน → เลือก เงินได้เงินหัก → เลือก ไอคอนเพิ่มเติม → เลือก เมนูเงิน **เพิ่มเงินหักอื่นๆ** เลือก**เมนูบันทกึหลายพนักงานหลายประเภทเงนิเพมิ่ เงนิ หัก**

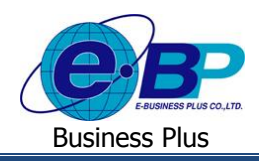

### **User Manual** ERS-Leave

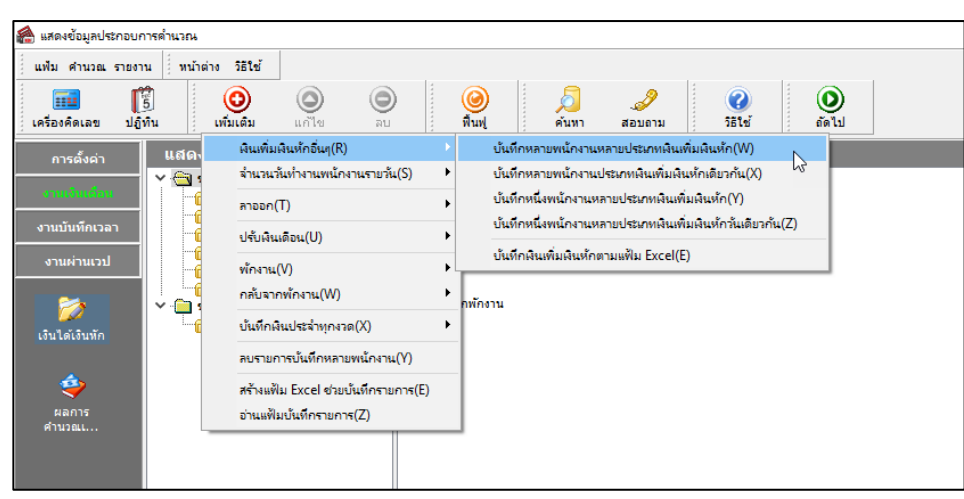

## จากน้นัจะปรากฏหน้าจอดังรูป

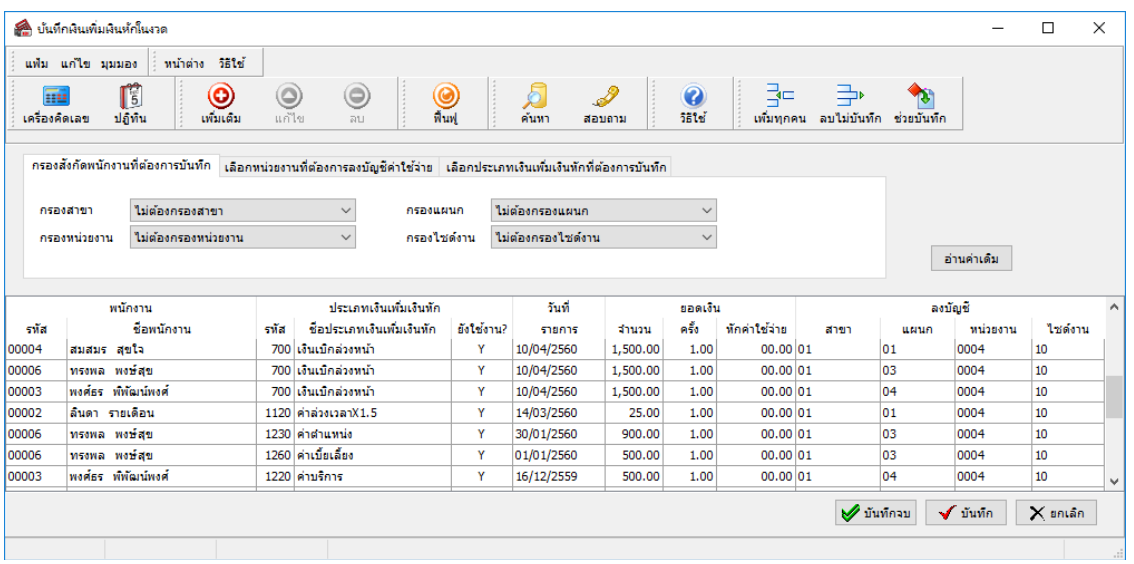